**GSC-TR-EI-93-005**

# **PC-Proute User's Manual DRAFT**

Prepared for:

Office of Science and Technology Standards and Applied Science Division U. S. Environmental Protection Agency 401 M Street, S. W. Washington, D. C. 20460

Prepared by:

General Sciences Corporation 6100 Chevy Chase Drive Laurel, MD 20707

June 1993

#### **TABLE OF CONTENTS**

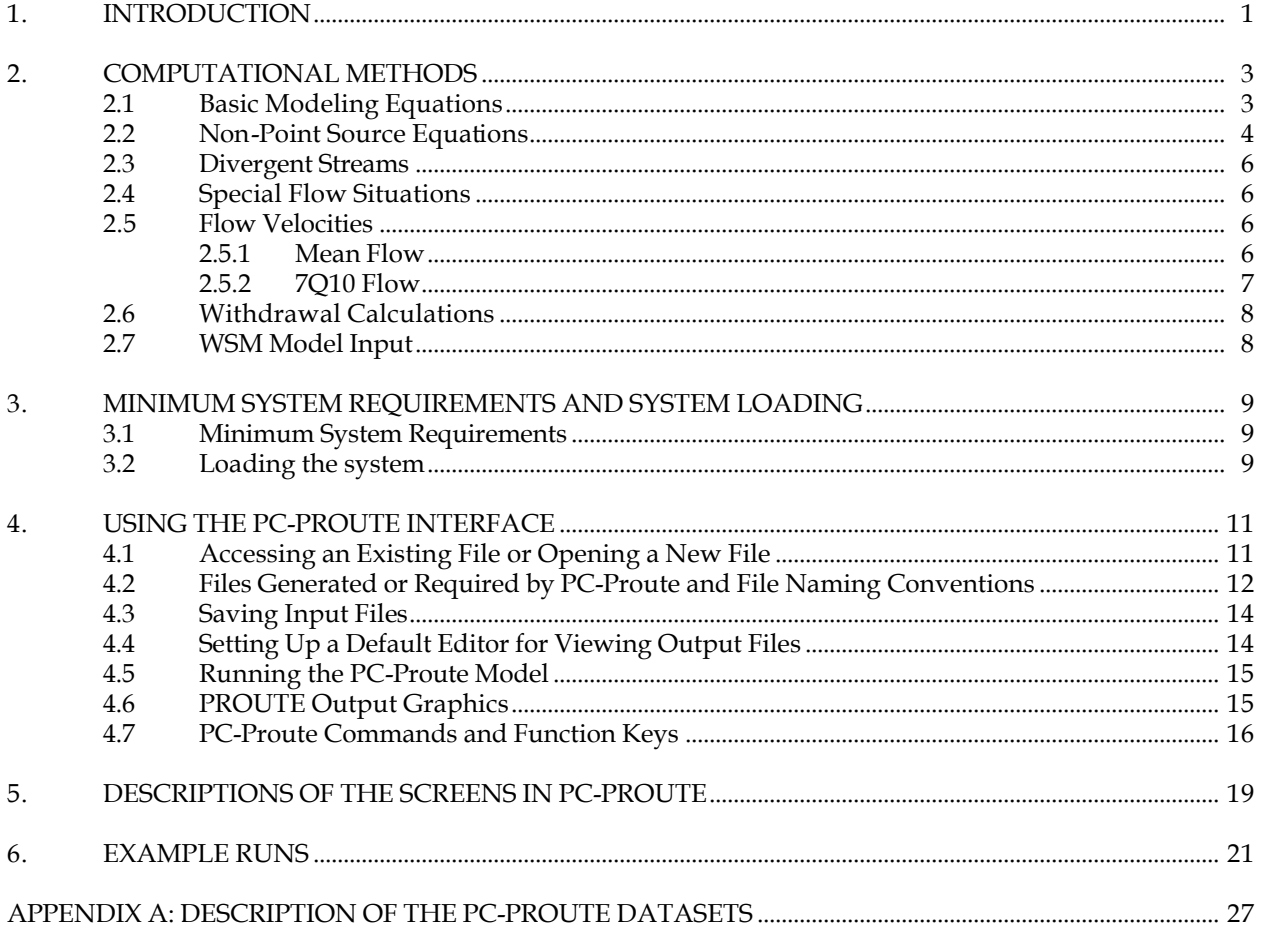

# **1. INTRODUCTION1. INTRODUCTION**

The PC - Pollutant Routing Model (PC-Proute) is a simple first order decay routing model that estimates aqueous pollutant concentrations on a reach by reach stream flow basis. PC-Proute is similar to the RGDS model; however it utilizes an improved method of estimating average reach concentration of a pollutant. The Office of Science and Technology in the Office of Water as part of their TMDL program has a need for a simple pollutant routing model which can estimate point source and non-point source pollutant concentrations.

The basic functions include the following:

- Downstream concentration modeling of point and non-point source pollutants. Stream segments of interest may be identified as:
	- a. all reaches a specified number of miles downstream of a specified upstream reach or reaches;
	- b. all reaches a specified number of miles upstream of a downstream reach or reaches;
	- c. all reaches within a specified USGS stream cataloging unit.
- For each reach retrieval method described above, discharge facilities can be identified by reach for all modeled reaches. It is possible to associate one or more point source discharges with each modeled reach.
- For each reach, it is possible to identify points for water sampling or withdrawal. The model calculates final concentrations for each of these points.
- It is possible to associate a non-point source load with each modeled reach.
- Pollutant chemical data supported includes: name, CAS, first order decay rate for a single chemical and growth of a daughter chemical.
- The system supports transport and decay for two flow regimes: 7Q10 low flow and mean flow.
- Model output includes:
	- a. A summary of the input data,
	- b. A table of reaches, length, average concentration, final concentration, and final concentration for a child decay product,
	- c. A table describing sampling or withdrawal sites; data includes site information, reach, mile point, pollutant final concentration and child final concentration.

**This page is intentionally blank.**

## **2. COMPUTATIONAL METHODS2. COMPUTATIONAL METHODS**

#### **2.1 Basic Modeling Equations.1 Basic Modeling Equations**

The modeling equations used in PC-Proute are detailed below:

#### **Upstream Load (mg/s)**

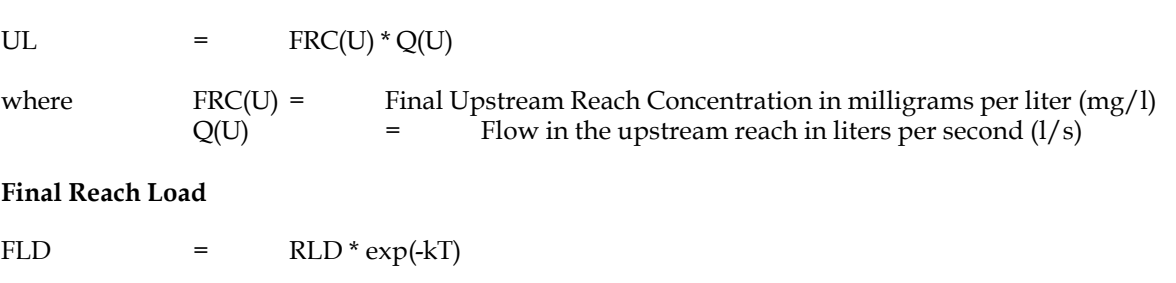

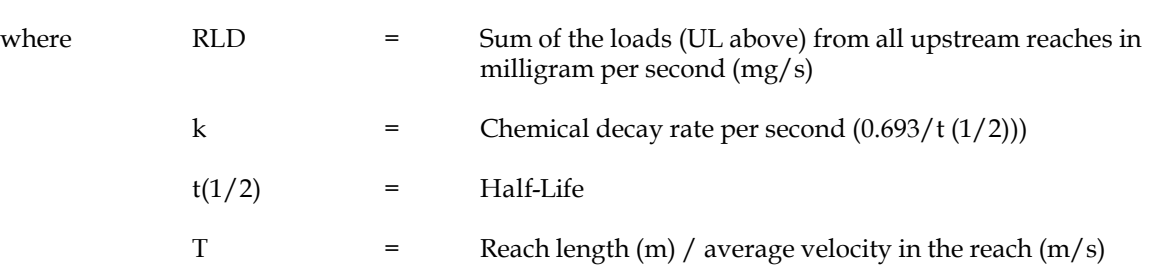

#### **Reach Load of the Chemical due to Facility(i) after decay and transport**

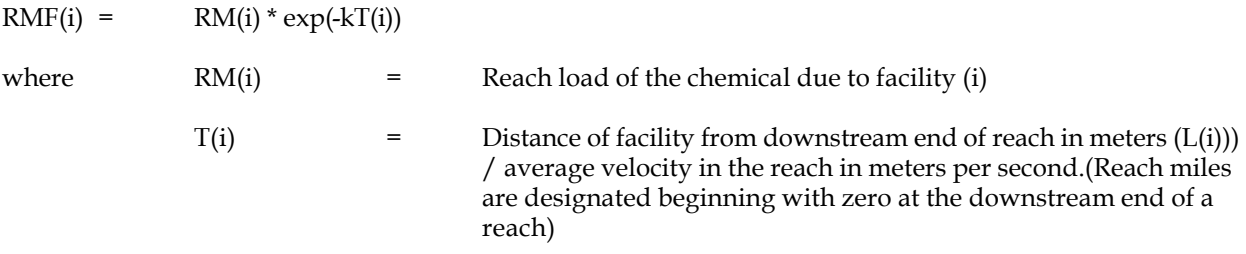

#### **Final Reach Concentration for this reach (µg/l)**

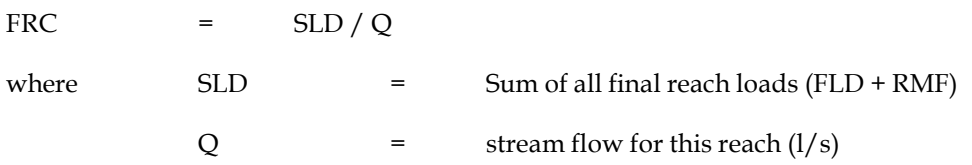

#### **Average Reach Load for Each Discharger**

ARLD(i) =  $(RMF(i) / k) * (1 - exp(-kT(i)) * (V / L))$ 

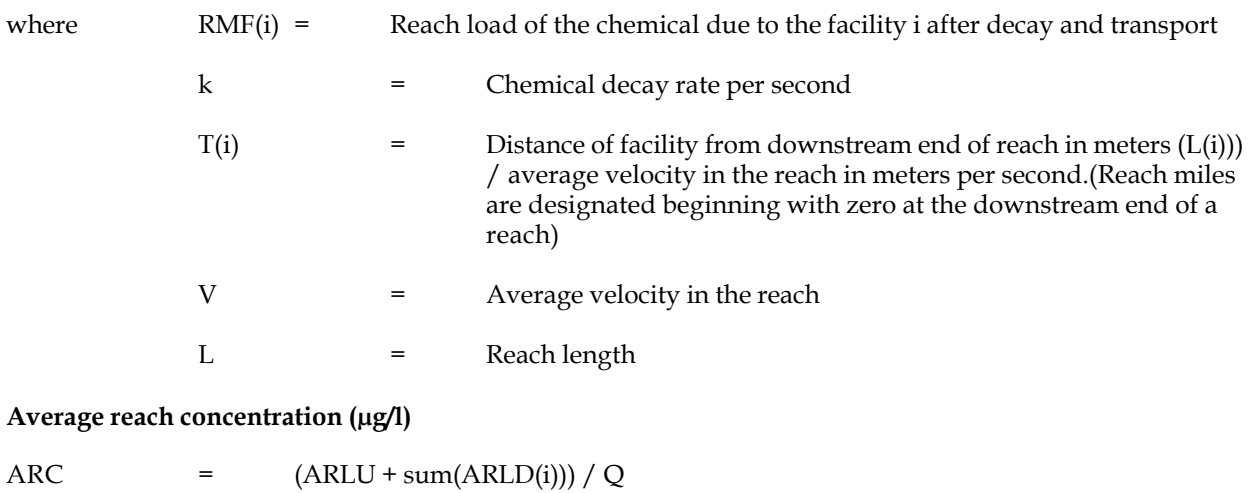

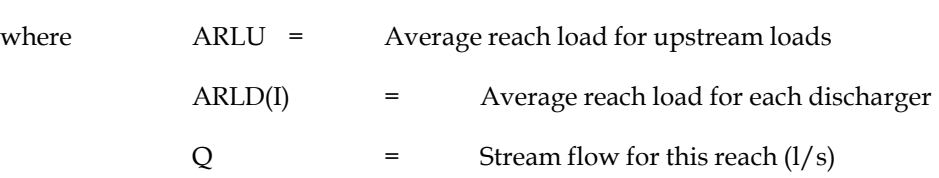

# **2.2 Non-Point Source Equations.2 Non-Point Source Equations**

For each calculation segment of a reach, the following equations are used to estimate the non-point source contributions to the reach concentrations.

#### **End Point Load from a non-point source discharge**

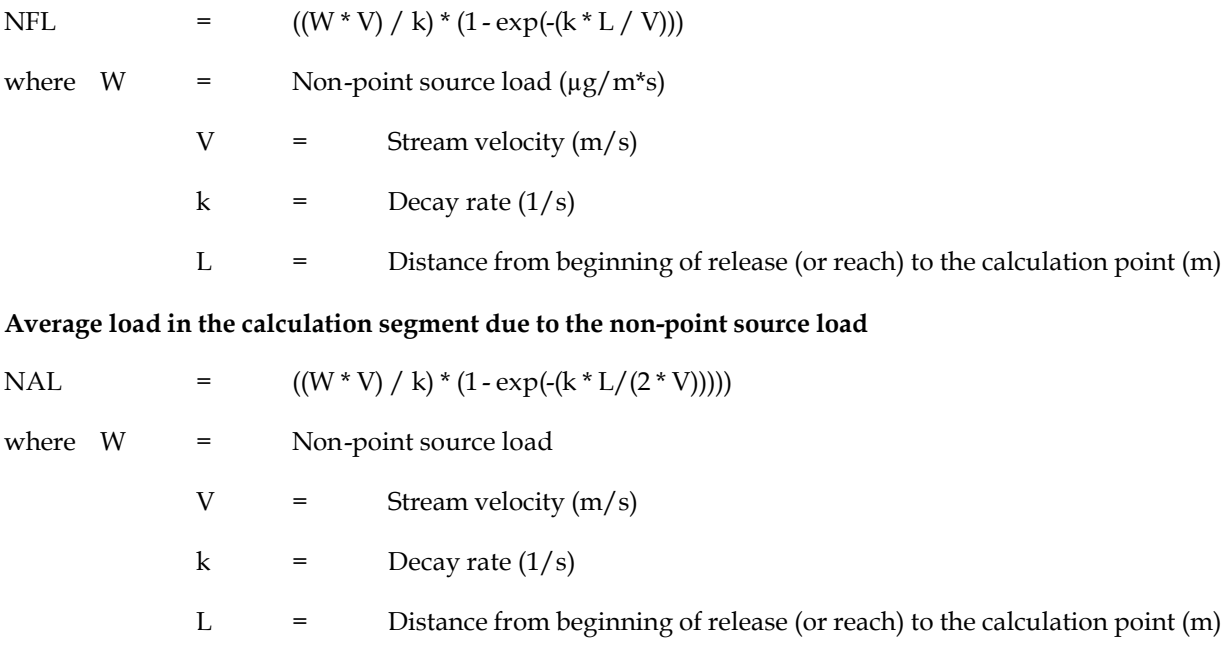

#### **Final reach concentration (µg/l)**

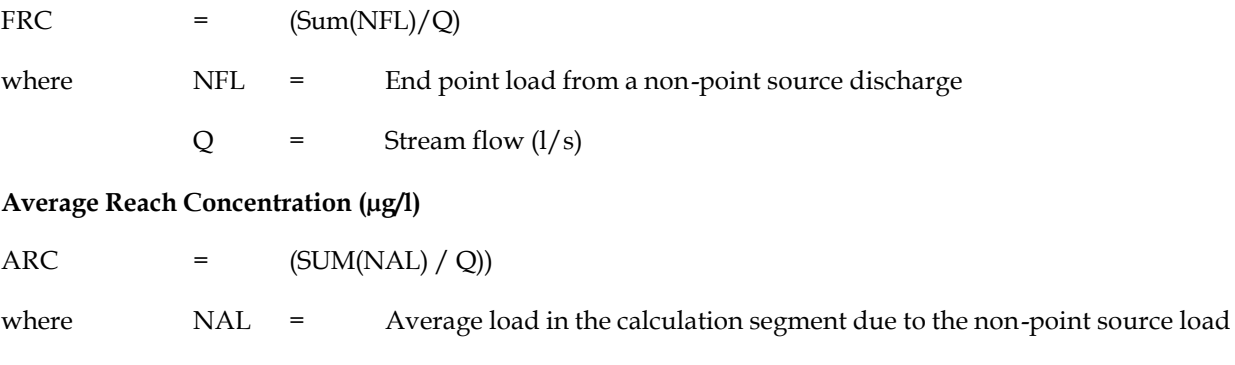

 $Q =$  Stream flow  $(1/s)$ 

#### **2.3 Divergent Streams2.3 Divergent Streams**

If a stream divergence occurs, both of the down stream reach flows are read and the flow values are summed. The downstream load is adjusted by the ratio of the flow in the reach that is divided by the sum flow for the divergent pair. If the sum is zero, downstream load is adjusted by .5 for each downstream reach.

#### **2.4 Special Flow Situations2.4 Special Flow Situations**

Since some reaches in the data file do not have a value for stream flow, it was necessary to implement special handling for zero flow and zero length reaches. For the purposes of modeling, reaches with zero flow or zero length are treated like a pipe with zero dilution and zero decay of the pollutant. Pollutant concentration at the end of one of these reaches is indeterminate.

#### **2.5 Flow Velocities2.5 Flow Velocities**

Since the original reach data did not contain flow velocities for all reaches, it was necessary to modify the reach data with estimated reach velocities. The following equations were used to update the reach data when velocity information was not available from the GAGE file data. These values were obtained by fitting the GAGE file data for each hydrologic region to the equation:  $Ln(velocity) = Ln(a) + b*Ln(flow)$ . This is a standard form of the velocity vs. flow equation used in water quality models such as QUAL2E.

#### **2.5.1 Mean Flow.5.1 Mean Flow**

Velocity =  $a * Q^{**}b$ 

The values of a and b for each region are provided below:

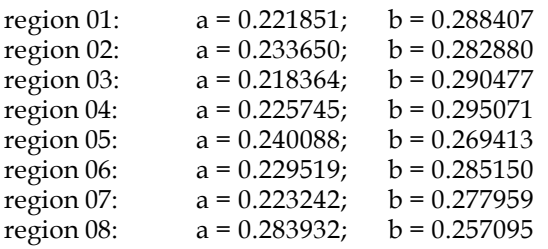

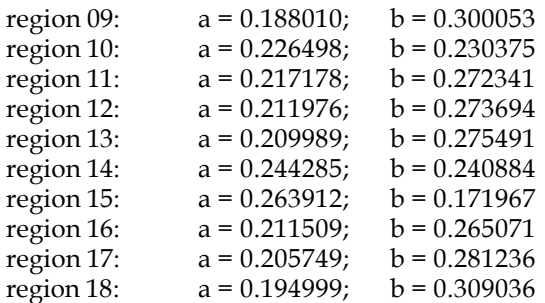

## **2.5.2 7Q10 Flow.5.2 7Q10 Flow**

For cases where the reach data has 7Q10 flow data but a zero low flow velocity, the following equations are used to estimate low flow velocity.

Velocity =  $a * Q^{**}b$ 

The values of a and b for each region are provided below:

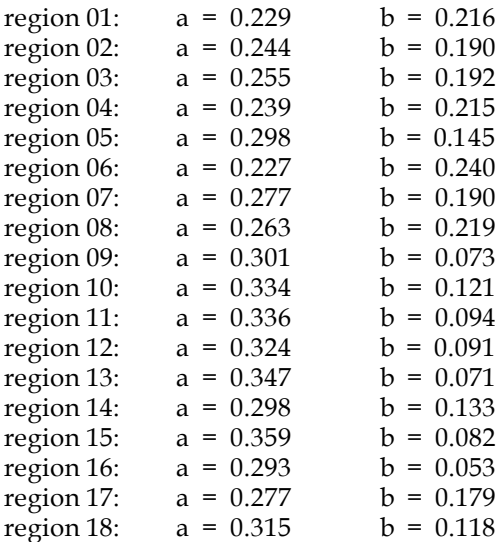

## **2.6 Withdrawal Calculations2.6 Withdrawal Calculations**

Sampling locations and withdrawals are handled by treating withdrawal sites as if they were at a reach termination. As each reach is modeled, it is first inspected to determine if a withdrawal is present. For each withdrawal found, the final reach calculations are performed as if the withdrawal site was at the end of a reach. After calculations have been performed for all withdrawal sites, the normal reach calculations are performed.

## **2.7 WSM Model Input2.7 WSM Model Input**

PC-Proute also allows data input from the Watershed Screening Model (WSM) and allocates a specific screen for this non-point source (NPS) loading input. Application of WSM predicts the pollutant load for each cataloging unit modeled. PC-Proute takes the NPS pollution loading that you enter from the WSM model for the entire cataloging unit and divides it by total number of miles for all the reaches in the cataloging unit. Each reach in the cataloging unit receives a non-point source loading input based on the number of miles in that reach.

#### **3. MINIMUM SYSTEM REQUIREMENTS AND SYSTEM LOADING3. MINIMUM SYSTEM REQUIREMENTS AND SYSTEM LOADING**

#### **3.1 Minimum System Requirements3.1 Minimum System Requirements**

The system runs under Microsoft Windows®. The minimum system requirements are provided below:

- Windows Version 3.0
- 80386 Processor
- 4 Megabytes RAM
- 17 Megabytes of free hard disk space

**NOTE:** A math co-processor is recommended but not required.

#### **3.2 Loading the system3.2 Loading the system**

- STEP 1. Go to DOS and create a directory on the hard disk: **MD\PROUTE.**
- **NOTE:** You must have 17 Megabytes of space on the hard disk drive on which you are installing PC-Proute.
- STEP 2. Place the disk marked **PC-Proute Disk #1** in either drive A: or drive B:. Go to the directory that you created (**CD\PROUTE**) and enter the following command from that directory:

**A:INSTALL A: or B:INSTALL B:**(if the disk is in drive B:)

- STEP 3: Follow the instructions for copying.
- STEP 4: Once you have finished copying the files, create an icon in the Windows Screen using the NEW option in the FILE menu under the program manager. You may choose to have PC-Proute be a separate group under the Program, have it as one of the items in the STARTUP menu so that it is available whenever you log into WINDOWS or make it an item under the MAIN MENU so that you can access it when you wish to use. Refer to your Windows Manual for information on creating an icon for PC-Proute. You are now ready to use PC-Proute.

**This page is intentionally blank.**

## **4. USING THE PC-PROUTE INTERFACE4. USING THE PC-PROUTE INTERFACE**

Once you have finished loading the software, you will be ready to access the PC-Proute Build File Interface. This section details how to use the PC-Proute interface.

This section will describe the following:

- How to access an existing file or opening a new file
- Files Generated or Required by PC-Proute and File-Naming Conventions
- Saving Input Files
- Setting Up a Default Editor for Viewing Output Files
- Running the PC-Proute Model
- PC-Proute output graphics
- PC-Proute commands and function keys
- Restoring the values in an existing file

#### **4.1 Accessing an Existing File or Opening a New File4.1 Accessing an Existing File or Opening a New File**

When you first enter the PC-Proute Interface, you will be automatically assigned a new file. The new file name and number will appear at the top of the screen in parentheses.

To **access an existing file**, click on the **FILE** option on the very top line, select the **OPEN** option and select the file that you want from the list that appears. When you click on the **FILE** option, you will be asked to verify that you actually wish to open a new file. This is to remind you that calling a new file will overwrite all the values contained in the file that you are in presently.

**NOTE:** The input files must be in the same location as the \*.BIN files (the PC-Proute database files). If you elect to read in an existing file from a different directory, the directory that the file is in becomes the default directory for PC-Proute. All the data files for PC-Proute must exist in the default directory. So we strongly recommend that you do not save input files in any location other than the PC-Proute directory.

If you have selected an existing file to edit, when you choose to save the file, the existing file will be rewritten with the new values unless you choose the SAVE AS option and assign a new file name. Please remember, if you are assigning a new name to a file, to follow the naming conventions followed by PC-Proute explained in the next subsection.

#### **4.2 Files Generated or Required by PC-Proute and File Naming Conventions4.2 Files Generated or Required by PC-Proute and File Naming Conventions**

All files created by PC-Proute in Windows have a file naming convention as explained below:

• They will have the word "PROUT" in the beginning of the file name, followed a three-digit number that is sequentially assigned depending on the number of the input files that reside in your direction

## $(N + 1)$ .

Three different types of files are generated by the system: (1) Input Files, (2) System files, and (3) Output Files. Each is explained separately below:

## **Input Files**

These files have the .INP file extension and contain all the selections and entries you make in the Input File Interface.

## **System Files**

The following files are used to transfer information from one section of the program to other:

\*.CUR \*.RIN \*.CHM \*.RLS \*.PLS \*.RO \*.WDL \*.OUT

The asterisk (\*) is replaced by the run name given by the user on the first screen.

**NOTE:** These files are generated by PC-Proute and are provided only as a source of information on the files in your directory. We recommend that you do not tamper with these files. However, you may choose to delete them at any time. As long as you have an existing input file, the system files can be generated by PC-Proute.

The \*.CUR files are used to pass the information from the WSM screen input to the retrieval section. There is one line for each cataloging unit and each line contains:

Cataloging Unit Number Average Non-Point Source Load

This file is read by the reach retrieval portion of the program.

The \*.RIN file is a list of the reaches as entered on screen two. The format is as follows and is repeated for each line of screen two:

Reach Number or Cataloging Unit Number **Distance Up or Down Stream** 

This file is read by the reach retrieval portion of the program.

The \*.CHM file contains the chemical information provided on the first screen. The format is as follows:

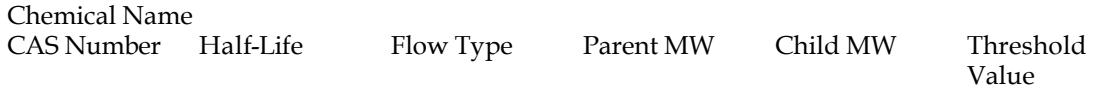

This file is read by the model portion of the program.

The \*.RLS file contains the reach information just as it is seen on screen four except in this order:

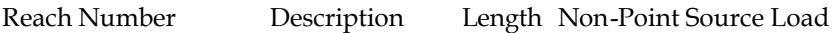

This file is read by the discharge list creation and model portion of the program.

The \*.PLS file contains the discharger information as seen on screen five except in this order:

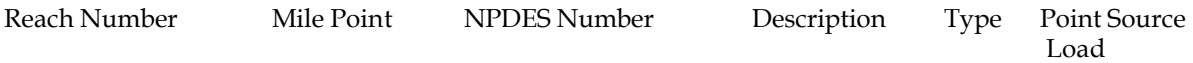

This file is read by the model portion of the program.

#### **Output Files**

The following output files are created from the model portion of the program:

\*.RO Reach information portion of the \*.out file \*.WDL Withdrawal information portion of the \*.out file \*.OUT Model output file

The \*.RO and \*.WDL file are used to create the \*.OUT file. The \*.OUT file is used by the Graphics program to draw the reaches.

Also necessary for the operation of PC-Proute are the REG\*.BIN, REG\*.IDX, I'D\*.BIN and REG\*.LEAN files. The REG\*.BIN files are the routing files and contain the information about the reaches which does not change. The REG\*.IDX files are index files used by the program to quickly locate a reach in the reg\*.bin file. The I'D\*.BIN files are the discharger information files which contains the information about the dischargers which does not change. And the REG\*.LEAN files are used by the WSM portion of the program file to average the non-point source load across the entire reach. It contains the total length of each cataloging unit.

## **4.3 Saving Input Files.3 Saving Input Files**

PC-Proute will ask you whether you wish to save the input file when you exit the program or when you reach the last file. However, if you have accessed an existing file and made all the changes before reaching the last screen, you may save the input file by proceeding to the FILE option and selecting the SAVE option. Once you have completed an input file, you may submit it to the PC-Proute model for execution. When you submit the input file to the model, the input file will be validated by the PC-Proute interface. If any errors are detected during the validation, you will be informed of them and brought to the incorrect entry so that you might effect the change immediately.

#### **4.4 Setting Up a Default Editor for Viewing Output Files4.4 Setting Up a Default Editor for Viewing Output Files**

The default editor for viewing and editing PC-Proute output files is the NOTEPAD program in Windows. You may choose any other editor for viewing the output by selecting the **UTILITIES** option on the second line of the screen. Click on **SETUP OUTPUT FILE VIEWER.** You will then be required to enter the location and name of the output file editor.

## **4.5 Running the PC-Proute Model4.5 Running the PC-Proute Model**

When you have completed the input file, select the RUN button to run the model with the input file you created. When you select the RUN option, all the entries in the file will be validated. If any errors are detected during the validation, PC-Proute will put up a message informing you of the type of error detected and will then take you to the prompt that is incorrect. Once all the values are valid, the file is submitted to the PC-Proute model for execution. When the processing of the input file is complete and the output results, PC-Proute will ask whether you wish to view them. If you indicated that you did wish to view the output file, PC-Proute will show them using a data editor allowing you to annotate the results if you so choose. To exit from the Data File Editor, press the ALT and F4 function keys simultaneously.

The model output consists of the following:

- A summary of the input data
- A table of reaches, length, average concentration, final concentration, and final concentration for a child decay product (the daughter pollutant)
- A table describing sampling or withdrawal sites: data includes site information, reach mile point, pollutant final concentration and child final concentration.

## **4.6 PROUTE Output Graphics.6 PROUTE Output Graphics**

Output graphics are provided in PC-Proute to allow you to visually represent the stream location and modeling results, The reaches are drawn using the start and end latitude/longitude pairs. The modeling concentration in the reaches are represent by color: blue represents zero concentration; red represents concentration at or above a user-supplied threshold value, and green represent an in-between value. Flows in the reach are represented by varying the width of the reach. The width is based on the percentage of flow relative to the largest flow being drawn.

**To select the graphics option**, click on the Utilities option at the top of the screen. Click on the Graphics option. A separate window will appear titled PROUTE Draw. If you have an existing output file with the same number as the input file that you are currently in, the PROUTE will draw the graphics file. Select the File option and use Open to draw a graph from an existing file.

**To print the graph**, select the Print option. The graph will be printed. The default output format is in Portrait, which will provide you with a graph that takes up half the screen. If you wish to change the format to print in landscape mode, proceed to the Printer Setup option under the File Menu and change it there.

**To export the graph,** select the Edit option and then the Copy option. This will copy the graph to the clipboard. You may then use the PASTE option in any Windows software package that accepts clipboard files (e.g., Paintbrush, Word for Windows, WordPerfect for Windows, etc.).

## **4.7 PC-Proute Commands and Function Keys4.7 PC-Proute Commands and Function Keys**

PC-Proute has a series of "buttons" designed to make using the system as easy as possible. These buttons and the commands they represent are accessible in three ways: (1) click on the button with the mouse key to access the function that button represents, (2) press the ALT along with the underlined letter in the button title (e.g. ALT/H for Help), or (3) select the TOOL option and select the option under there from the list presented.

The buttons and the commands they represent are explained below:

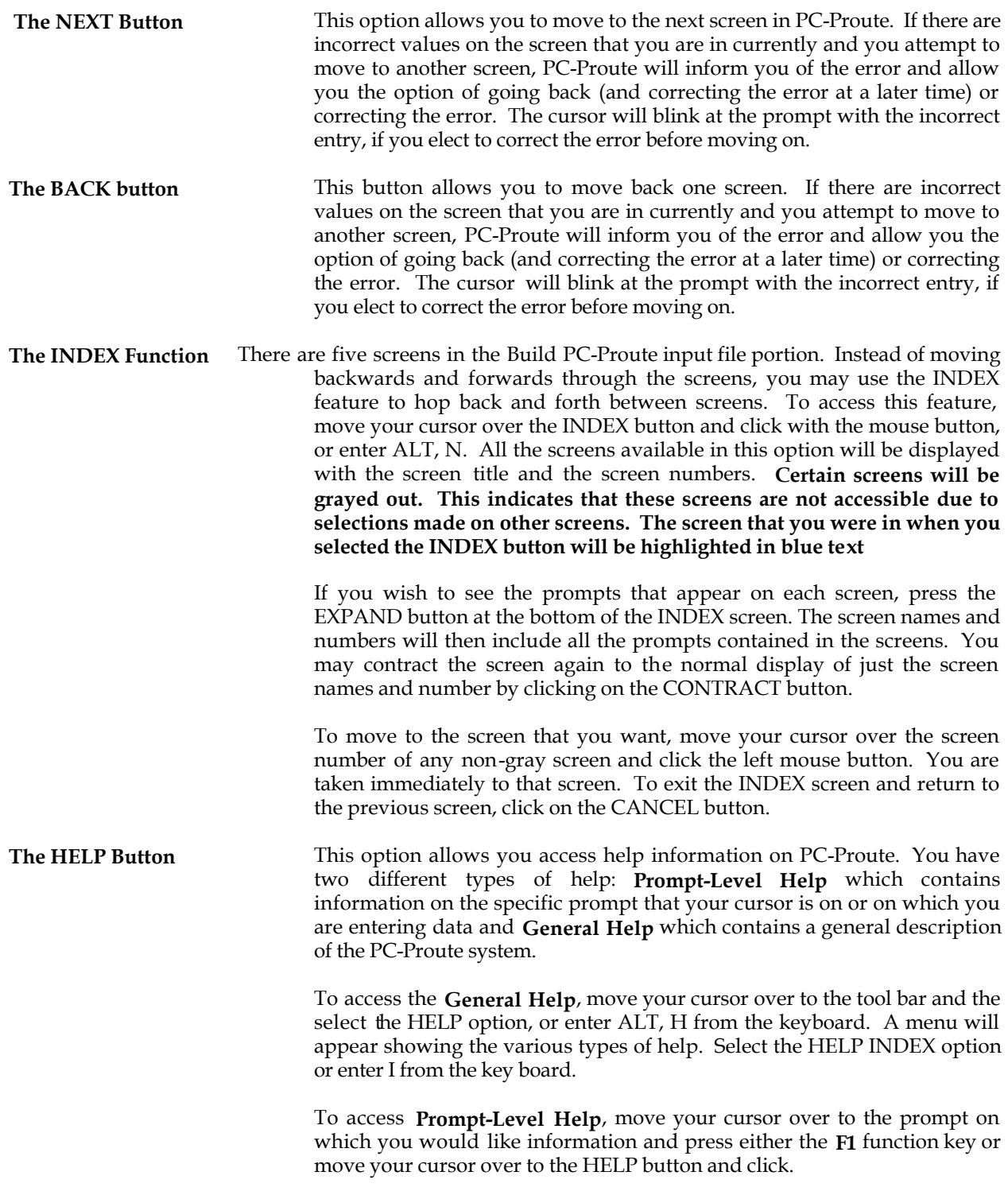

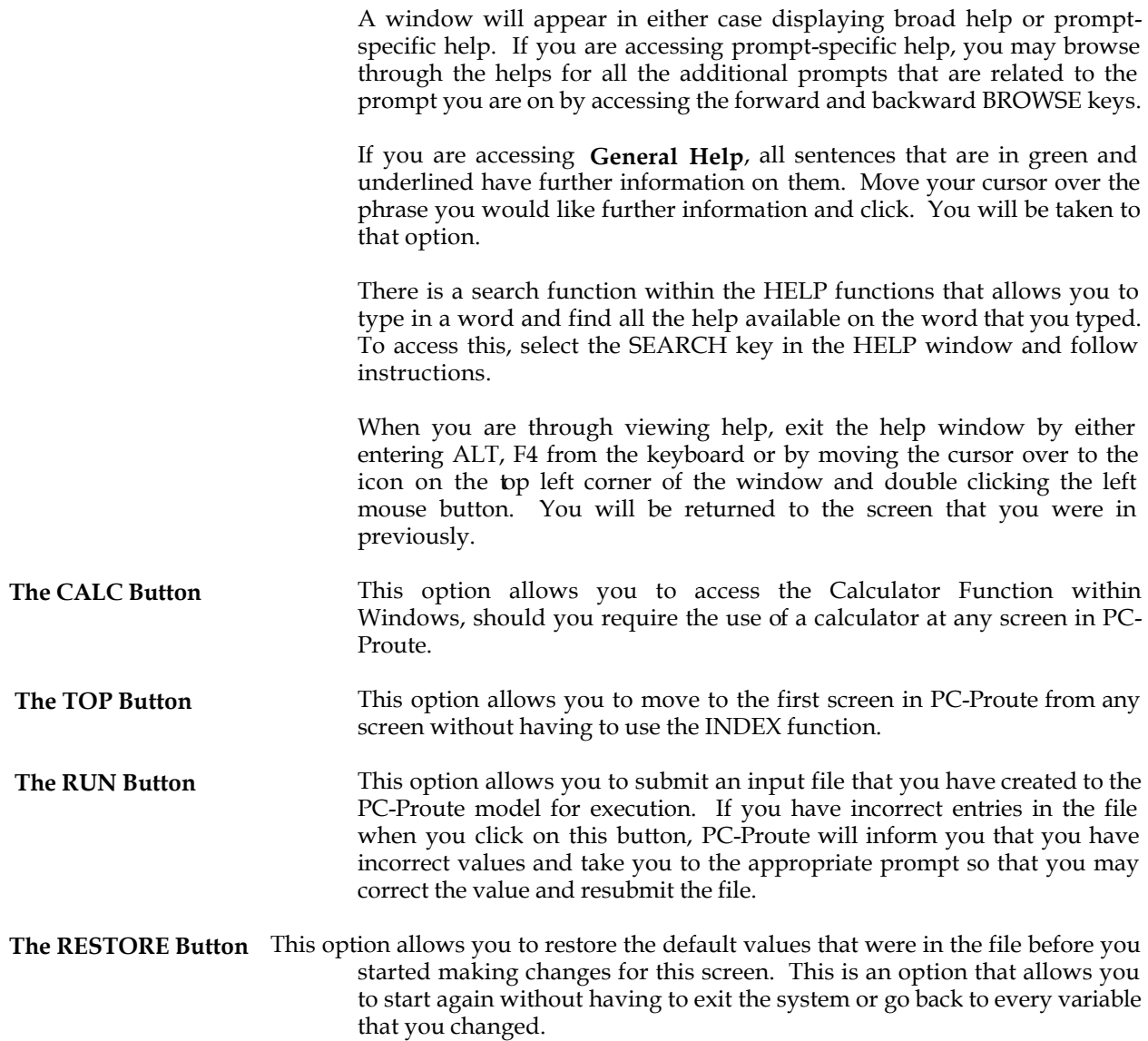

#### **5. DESCRIPTIONS OF THE SCREENS IN PC-PROUTE5. DESCRIPTIONS OF THE SCREENS IN PC-PROUTE**

PC-Proute has five screens. Each screen and a brief description of the input required for each screen is provided below.

- **Screen 1:** This screen contains control information, chemical information, and type of reach selection. The user must identify the reaches of interest for the model run. This is done by selecting the type of reach identification (retrieval) approach to use. The options available for retrieval approach are (1) downstream from a list of upstream points (2) upstream from a list of downstream points; (3) from a list of cataloging units. Also, the user must enter the chemical name, CAS number, decay half life, the relative molecular weights of the parent and daughter compounds, and the threshold value used in the graphics output (for the color coding of the graphs). Additional selections on this screen that the user should be aware of are the selection of the WSM option
- **Screen 2:** This screen requires the reach retrieval input information. This user input is used in the program to build the initial reach list of reaches of interest to the user. Reach retrieval is either a list of starting reaches and distances or a list of cataloging units of interest.
- **NOTE**: If you elect to go downstream, the starting point for the distance downstream will be the upstream end of the reach. Similarly, if you elect to go upstream, the starting point for the distance upstream will be the downstream end of the reach.
- **Screen 3:** This screen is a catalog unit list for user input of Non-Point Source (NPS) sources loads from the WSM model. This list is used to calculate non-point source loads by cataloging units. These loads are available for editing in the final reach list produced by the reach retrieval program.
- **Screen 4:** This screen presents a list of the reaches of interest to the user. This list is produced by the reach retrieval program and can be edited by the user. This list includes a field for input of non-point source loads by reached. Any unwanted reaches may be deleted.
- **Screen 5:** This screen presents a list of the points sources of interest. This list is initially created by the program from the final reach list in Screen 4. This list can be edited to specify point source loads and add point discharger or point withdrawals.

**This page is intentionally blank.**

#### **6. EXAMPLE RUNS. EXAMPLE RUNS**

Two example runs will be presented in this section. The example runs will be in the following format:

- 1. A list of the important inputs will be provided.
- 2. The output will be provided showing the results.
- **NOTE**: These example runs illustrate hypothetical scenarios and should not be construed in any way to represent actual releases from the dischargers mentioned. The dischargers are mentioned only to represent the capabilities of these models in these example runs, and have been randomly chosen. They are there only because the database cannot be changed to create hypothetical dischargers. The selection of these dischargers do not in any way imply any undue conditions on the part of the dischargers mentioned.

#### **6.1 Example 1: Discharge of the chemical EDC Downstream from a Specified Reach**

In this example scenario, we will select a reach in Delaware (02040207007) and follow it downstream for 22 miles. We will presume that there is a single discharger at mile 6 on the reach. EDC is used as the chemical of release in this example since it has a relatively short half-life in surface waters. For chemicals with a short half-life, significant decay can occur within a reach. There will be no non-point source loading and the direct discharge amount will be kept nominal. You should notice therefore a significant difference between the final concentration and the average concentration, and a quick degradation of the chemical before the end of the distance downstream. This input file for this scenario is called PROUT001.INP. Retrieve this file using the File/Open command. The important input options are summarized below.

#### **INPUT SCENARIO**

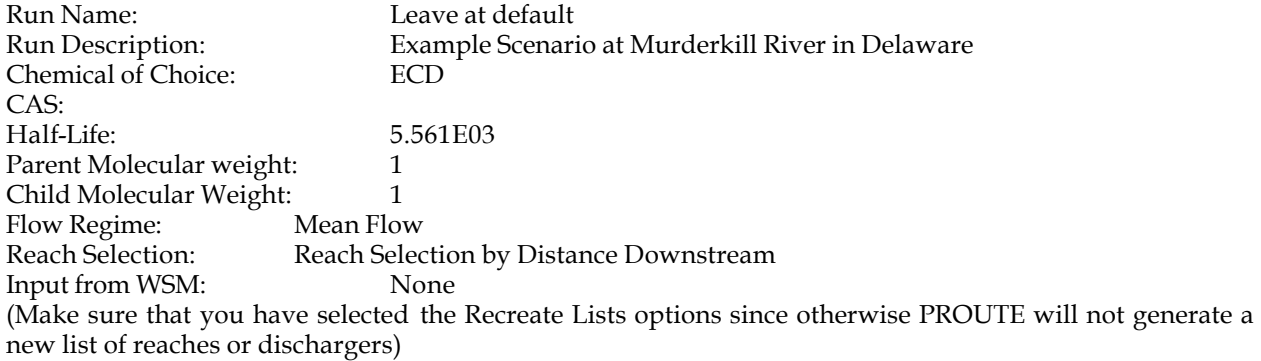

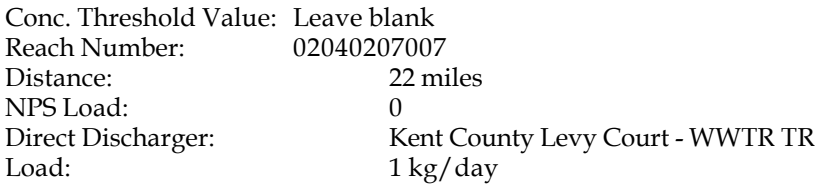

#### **OUTPUT RESULTS**

CHEMICAL NAME: EDC

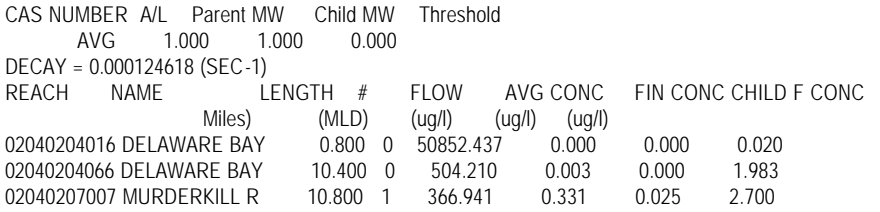

#### **Example 2: Acrylonitrile Release**

For this example, we will use Acrylonitrile, which is a slow-decaying chemical. We will follow this chemical by catalog unit, through four cataloging units that start in New Jersey and proceed down to Delaware. There will be a non-point threshold load that is estimated, and a direct discharge load that comes from the Toxic Release Inventory (TRI) database. The input file for this scenario is called PROUT002.INP and can be accessed using the File/Open command.The important inputs are summarized below. The concentration threshold value shown will be the chronic level of concern for freshwater fish. The input file and the output results will be shown for this input scenario.

#### **INPUT SCENARIO**

Run Name: Leave at default Run Description: Acrylonitrile Study Chemical of Choice: Acrylonitrile CAS: 107131 Half-Life: 1.987E06 Parent Molecular weight: 1 Child Molecular Weight: 1 Flow Regime: Mean Flow Reach Selection: Catalog Unit Input from WSM: None (Make sure that you have selected the Recreate Lists options since otherwise PROUTE will not generate a new list of reaches or dischargers)

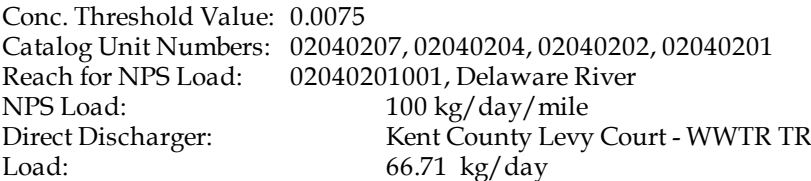

# **Output Results**

CHEMICAL NAME:

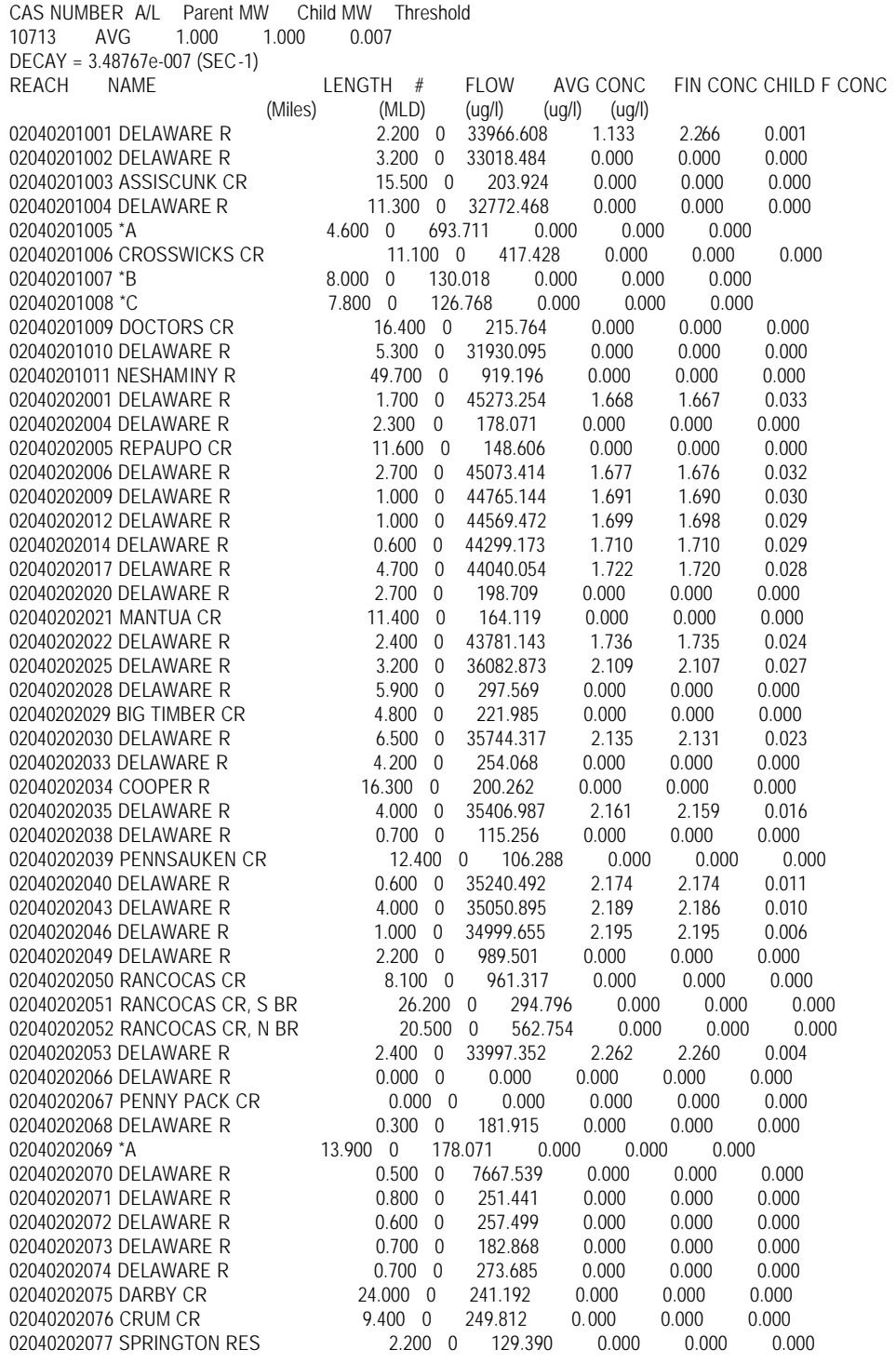

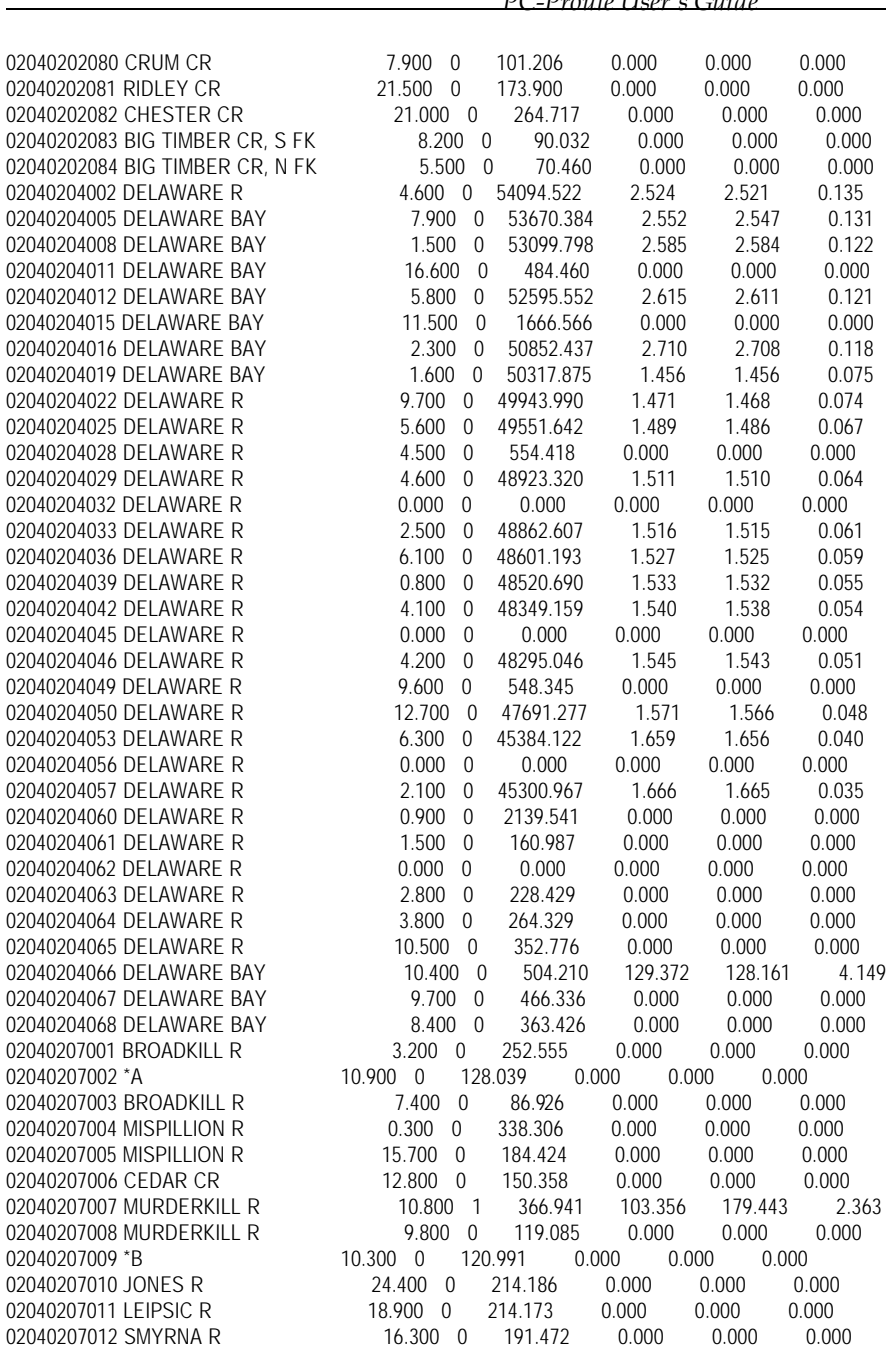

**This page is intentionally blank.**

#### **APPENDIX A: DESCRIPTION OF THE PC-PROUTE DATASETSAPPENDIX A: DESCRIPTION OF THE PC-PROUTE DATASETS**

The REG\*.BIN file is a binary file that is in the following format:

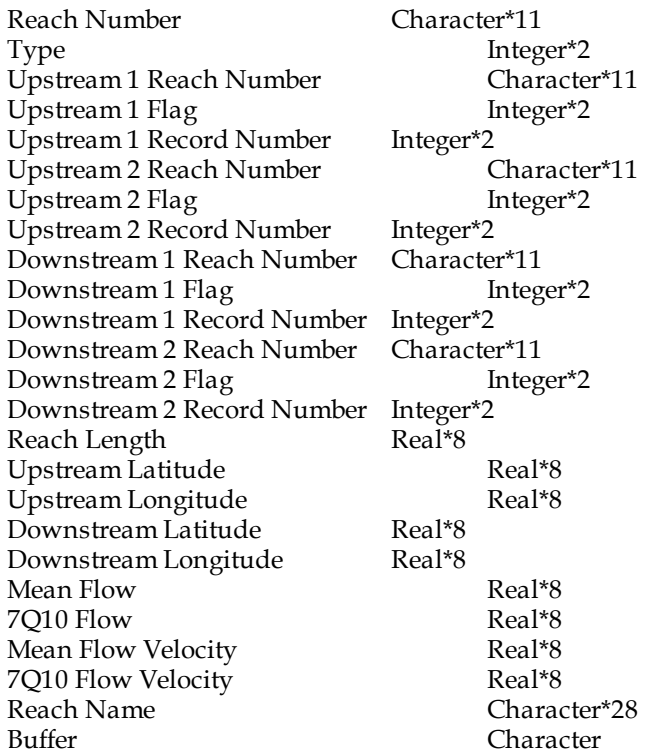

The Type Variable refers to the type of reach. The types are split into reach types and non-reach types. We are not concerned with the non-reach types at the moment since they cannot be modeled in PC-Proute. The reach types used by PC-Proute are:

- 1 Artificial Lake Region
- 3 Entry Reach
- 8 Isolated Reach
- 9 Regular Reach
- 10 Start Reach
- 11 Terminal Reach
- 12 Terminal Entry Reach
- 14 Terminal Start Reach
- 17 Artificial Open Water Reach

The flag fields are -1 meaning that direction is to be routed and 1 meaning that direction is not to be routed. In addition to the flags, the downstream record numbers must also be non-zero. Buffer is used to finish on a word (2 byte) boundary.

The REG\*.IDX files are binary files with the following format:

Reach Number Character\*11

Record Number Integer\*2

The IFD\*.BIN files are binary files with the following format:

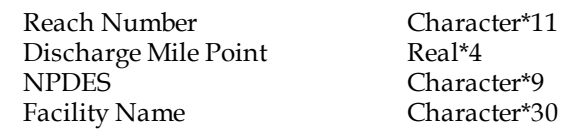

The REG\*.LEN files are binary files with the following format: Catalog Unit Number Character\*8 Total Length Real\*8 Number of Reaches **Integer**\*2